## Multi-factor Authentication on medEbridge®

## **STEP-BY-STEP INSTRUCTIONS FOR USING AN AUTHENTICATOR APP**

- 1. Check with your IT support that your organisation is not using a company-wide solution via Azure AD. If not, proceed with the next steps
- 2. Download the Microsoft or Google Authenticator App to your mobile phone

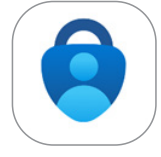

- 3. Login to medEbridge®
- 4. Click on your name in the top right corner

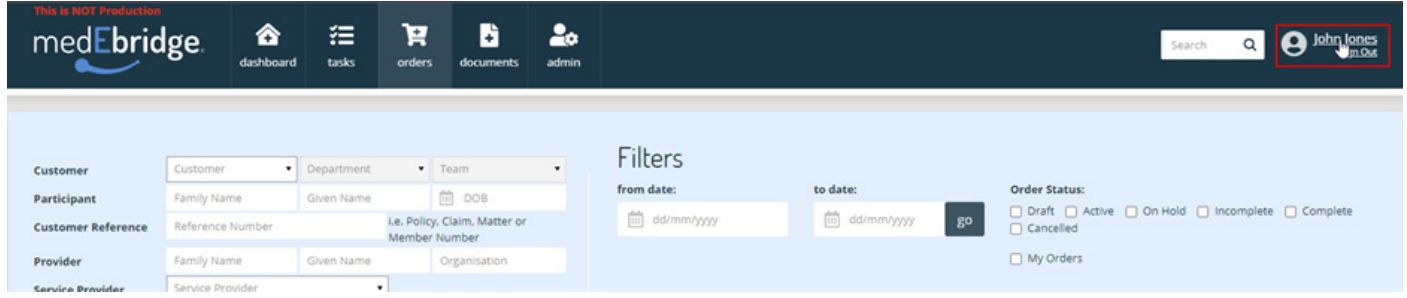

5. Go to the Profile Actions section of the page and click on Multi-factor Authentication

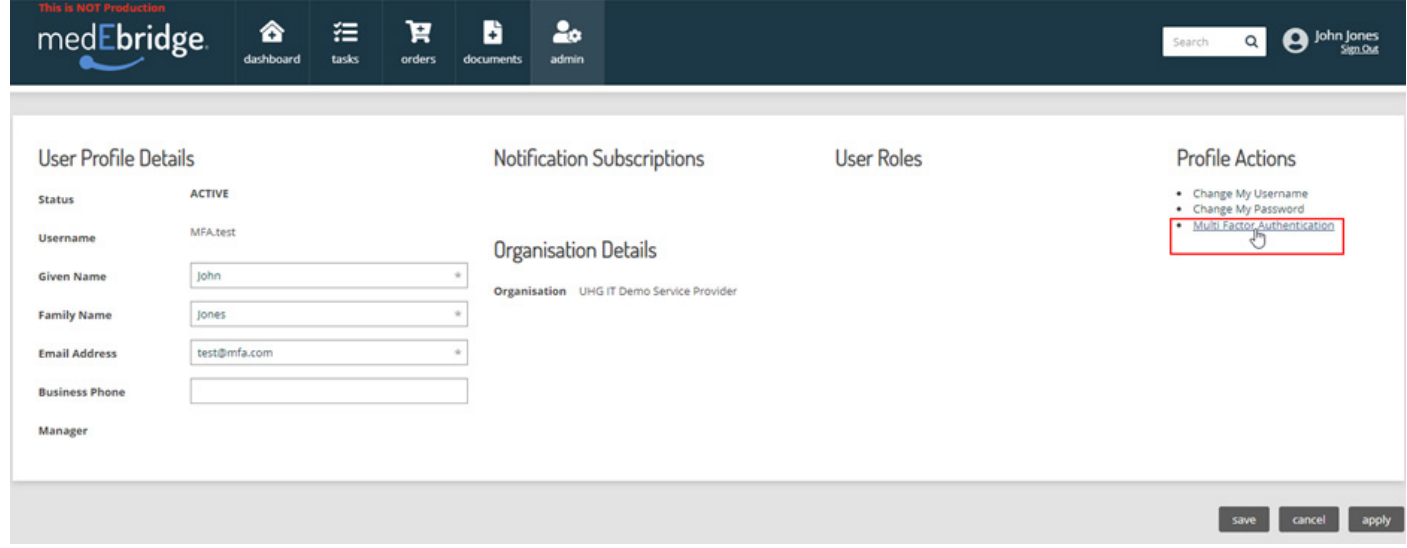

- 6. Go back to the Authenticator App on your mobile phone
- 7. Select 'Setup New Account' or 'Add New Account' or the + button

## *Instructions continued over page...*

## For further information

Please email MFA@medEbridge.com.au or contact your Account Manager or Customer Service Team.

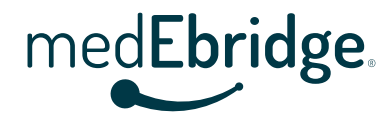

Multi-factor Authentication on medEbridge®

**STEP-BY-STEP INSTRUCTIONS FOR USING AN AUTHENTICATOR APP**

- 8. Scan the QR code found on the medEbridge® page
- 9. Enter the 6-digit verification code supplied by the Authenticator App to complete the registration

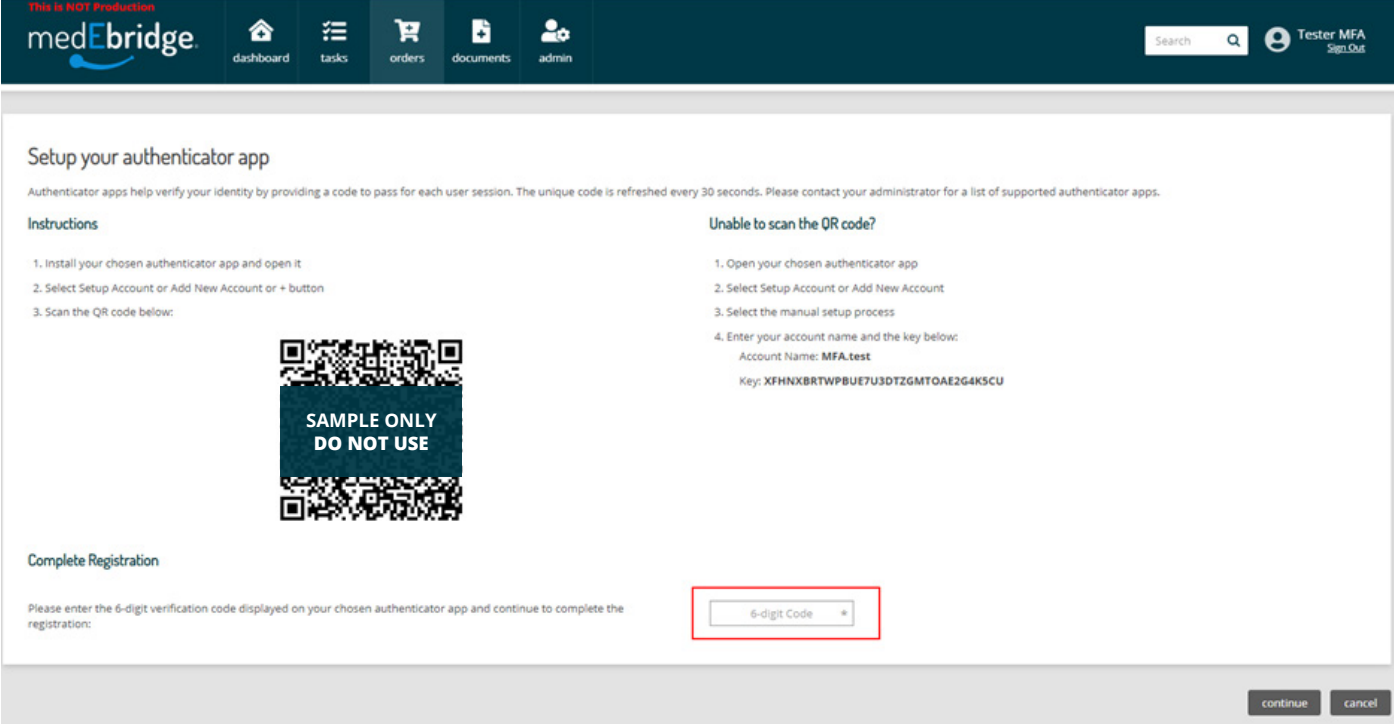

10. From now, every time you login to medEbridge® you will be prompted to enter a 6-digit code from the App.

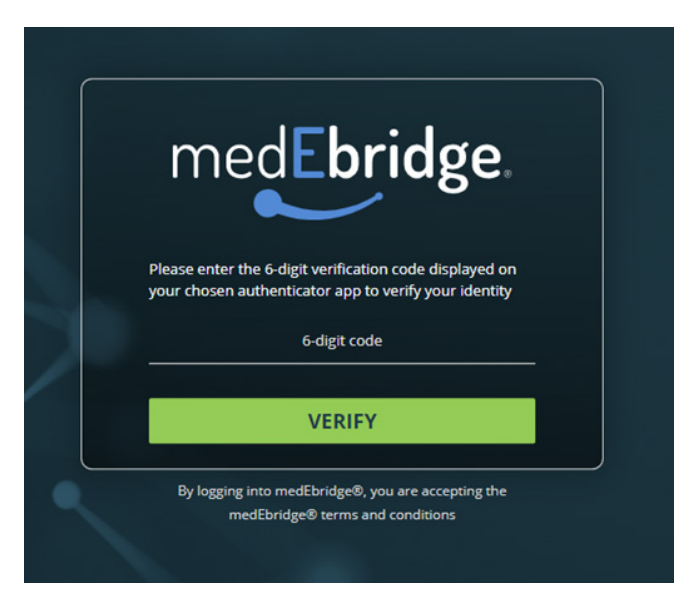

Please email MFA@medEbridge.com.au or contact your Account Manager or Customer Service Team. For further information

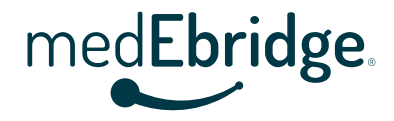